**Polar Instruments Ltd.** 

# **GRS500 CADView Handbuch**

Polar Instruments Schweglerstrasse 45/4 A-1150 Wien

Fax: +43 1 98 54 680-20 http://www.polarinstruments.com/de e-mail: germany@polarinstruments.com

MAN195–1003

# **PRODUKTREGISTRIERUNG**

Ihre Produktregistrierung stellt sicher, dass Ihr Produkt auf dem neuesten Stand bleibt und Sie über Upgrades und Erweiterungen informiert werden.

Registrieren Sie sich bitte mit dem Formular unten

An: Polar Instruments Schweglerstrasse 45/4 A-1150 Wien

Fax: +43 1 98 54 680 20

Email: germany@polarinstruments.com

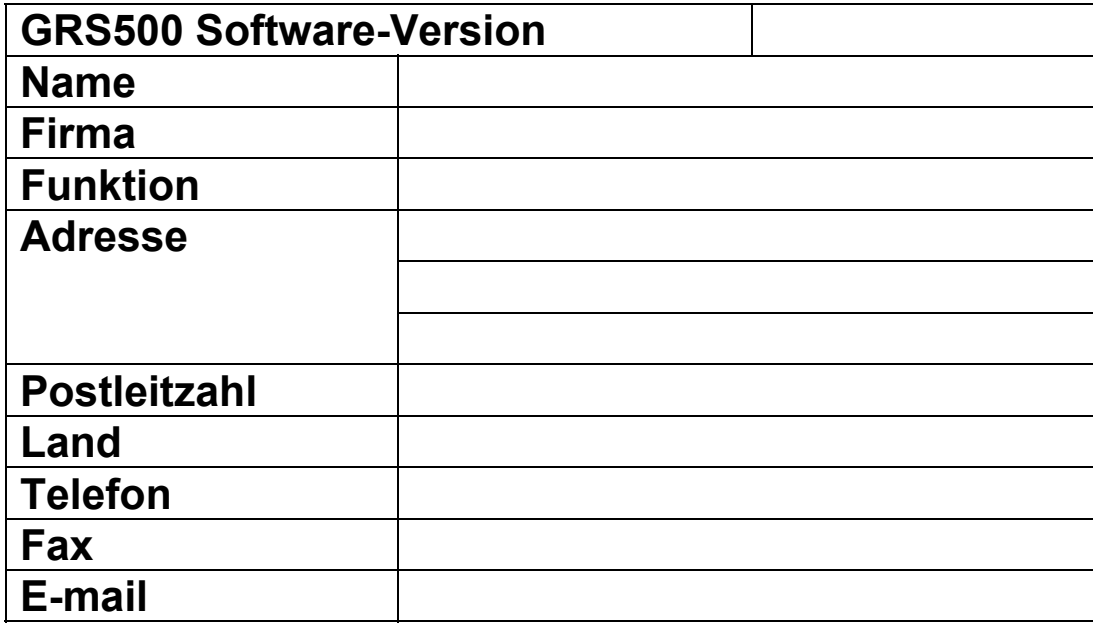

# **GRS500 CADView HANDBUCH**

#### **POLAR INSTRUMENTS LTD**

#### **COPYRIGHT**

Copyright 2003 (c) by Polar Instruments Ltd. All rights reserved. This software and accompanying documentation is the property of Polar Instruments Ltd and is licensed to the end user by Polar Instruments Ltd or its authorized agents. The use, copying, and distribution of this software is restricted by the terms of the license agreement.

Due care was exercised in the preparation of this document and accompanying software. Polar Instruments Ltd. shall not be liable for errors contained herein or for incidental or consequential damages in connection with furnishing, performance, or use of this material.

Polar Instruments Ltd makes no warranties, either expressed or implied, with respect to the software described in this manual, its quality, performance, merchantability, or fitness for any particular purpose.

#### **DISCLAIMER**

- 1. Disclaimer of Warranties. **POLAR MAKES NO OTHER WARRANTIES, EXPRESS, IMPLIED OR STATUTORY, REGARDING PRODUCTS. ALL OTHER WARRANTIES AS TO THE QUALITY, CONDITION, MERCHANTABILITY, FITNESS FOR A PARTICULAR PURPOSE, OR NON-INFRINGEMENT ARE EXPRESSLY DISCLAIMED.**
- 2. Limitation of Liability. **POLAR SHALL NOT BE RESPONSIBLE FOR DIRECT DAMAGES IN EXCESS OF THE PURCHASE PRICE PAID BY THE END USER OR FOR ANY SPECIAL, CONSEQUENTIAL, INCIDENTAL, OR PUNITIVE DAMAGE, INCLUDING, BUT NOT LIMITED TO, LOSS OF PROFITS OR DAMAGES TO BUSINESS OR BUSINESS RELATIONS, WHETHER OR NOT ADVISED IN ADVANCE OF THE POSSIBILITY OF SUCH DAMAGES, THE FOREGOING LIMITATIONS SHALL APPLY, NOTWITHSTANDING THE FAILURE OF ANY EXCLUSIVE REMEDIES.**

#### **TRADEMARKS**

Copyright Polar Instruments Ltd. ©2003

Microsoft, MS-DOS, Windows, Windows 95, Windows 98, Windows NT and Windows 2000 are registered trademarks of Microsoft Corporation.

IBM is the registered trademark of International Business Machines Corporation.

Adobe®, Adobe® Reader®, Adobe Acrobat® Reader, Adobe Portable Document Format (PDF) Copyright 2003 Adobe Systems Incorporated

All other trademarks acknowledged.

# <span id="page-6-0"></span>**Konformitätserklärung**

# **ERKLÄRUNG DER EINHALTUNG VON EU-RICHTLINIEN**

Dieses Produkt stimmt überein mit den Schutzmaßnahmen der EC Council Directive inklusive:

EC Council Directive 89/336/EEC für die Angleichung der Richtlinien der Mitgliedsstaaten in Bezug auf elektromagnetische Verträglichkeit.

EC Council Directive 73/23/EEC für die Angleichung der Richtlinien der Mitgliedsstaaten in Bezug auf elektrische Geräte entwickelt zum Einsatz innerhalb bestimmter Spannungsgrenzen.

Eine Konformitätserklärung entsprechend den Anforderungen der Richtlinie wurde unterzeichnet durch:

POLAR INSTRUMENTS (UK) LTD 11 College Place London Road Southampton England SO1 2FE

Angewandte harmonisierte Standards zur Überprüfung der Konformität mit den Richtlinien:

EN 50081-1:1992

EN 50082-1:1992

EN 61010-1:1993

# <span id="page-7-0"></span>**INHALT**

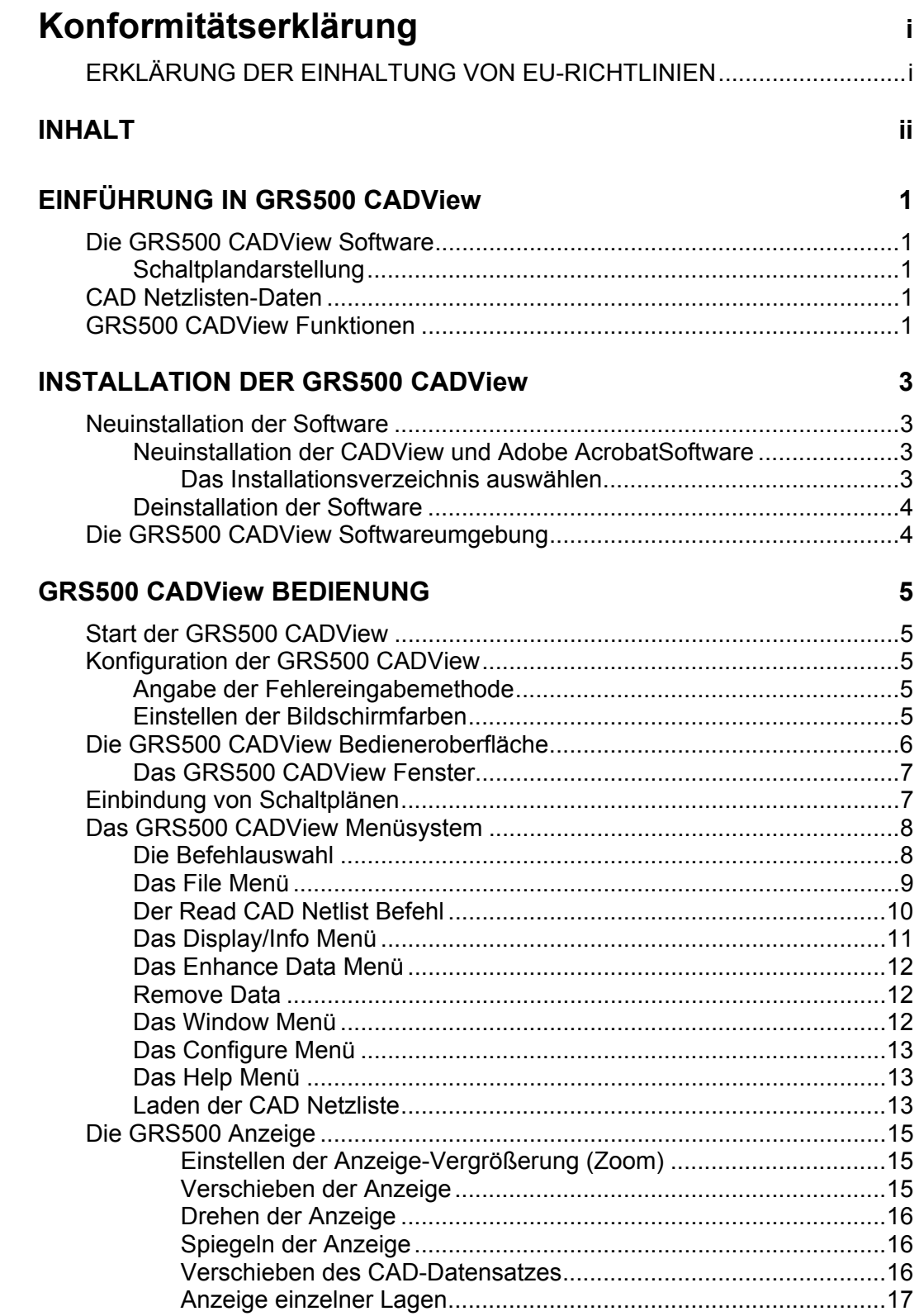

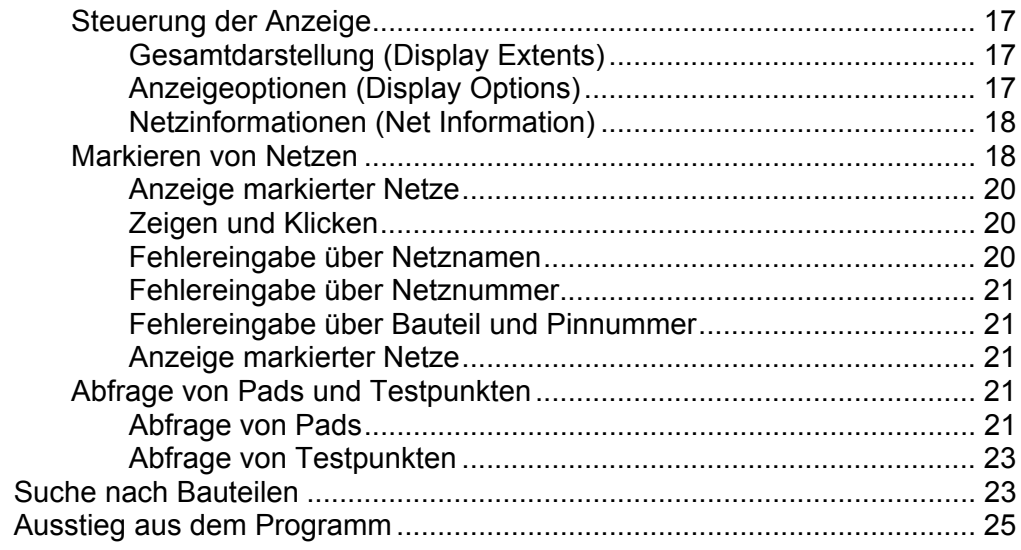

# **REFERENZ**

# 27

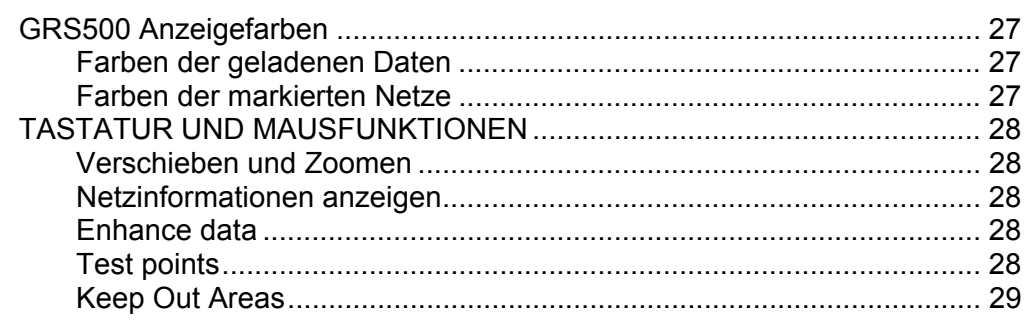

# **ABSCHNITT 1 — EINFÜHRUNG**

# <span id="page-10-0"></span>**EINFÜHRUNG IN GRS500 CADView**

### **Die GRS500 CADView Software**

DieGRS500 CADView ist für den Betrieb auf einem Industriestandard-PC unter Windosw 2000/XP vorgesehen.

Die GRS500 CADView Software zeigt Baugruppendaten (Netzund Testpunkte), welche entweder aus CAD-Daten extrahiert oder manuell programmiert werden. Die "virtuelle Röntgen"-Darstellung erlaubt dem Benutzer die Markierung und Verfolgung von Leiterbahndaten über sämtliche Lagen eines Multilayers hinweg. Die GRS500 CADView ist ein leistungsfähiges Fehlerdiagnosewerkzeug, mit welchem der Techniker fehlerhafte Netze farblich markieren kann. Durch die Markierung kann sehr einfach festgestellt werden, welche Bauteile mit dem Netz verbunden sind.

Netze können mittels vier verschiedener Methoden markiert werden – per Mausklick, durch Eingabe von Netzname, Netznummer oder Pinnummer.

#### **Schaltplandarstellung**

Die Schaltplandarstellung ermöglicht dem Anwender die Anzeige von Baugruppen-Schaltplänen im Adobe Systems® Portable Document Format(PDF). Das .pdf Dateiformat ist mit dem kostenlosen Adobe Acrobat Reader 5 oder Adobe Reader 6 lesbar. (verfügbar von www.Adobe.com).

#### **CAD Netzlisten-Daten**

Die Grafikdarstellung des GRS500 CADView wird aus Pad- und Netzdaten der Baugruppe zusammengesetzt, welche in einer Computer Aided Design (CAD) Datei enthalten sind — eine Datei welche Layout-Daten enthält. Die CAD-Datei definiert alle Pads und Leiterbahnen der Baugruppe. Die GRS500 CADView kann Daten aus einer Vielzahl von CAD-Formaten importieren.

### **GRS500 CADView Funktionen**

GRS500 CADView läuft unter einem Microsoft Windows 2000 oder Windows XP Betriebssystem. Das Benutzerinterface ist Maus- und Tastaturgesteuert und die am häufigsten benutzen Befehle sind auch durch einzelne Tastendrücke wählbar. Das Positionieren der Maus über einer Schaltfläche zeigt die damit verbundene Tastenfunktion.

Das Programm-Hauptfenster zeigt den Schaltplan und das Layout der Baugruppe. Alle Fenster können gleichzeitig angezeigt werden. In der Layoutansicht können sämtliche Lagen der Baugruppe im Detail betrachtet werden.

GRS500 CADView bezieht die Daten direkt aus dem CAD-System und ist daher nicht von teurer Test- und Konvertiersoftware abhängig.

Die Software ist in der Lage, eine Vielzahl von CAD-Formate zu importieren. Bei einfacheren Formaten wie z.B. Gerber kann der Benutzer Gruppen von Pins zu einem Bauteil zusammenfassen, um eine effiziente Fehlersuche zu ermöglichen.

Das System bietet eine äußerst effiziente Methode zur Fehlerdiagnose auf Baugruppen, welche den Funktionstest nicht bestanden haben. Die GRS500 CADView Layoutansicht zeigt eine grafische Ansicht der Pads und Leiterbahnen der Baugruppe und ermöglicht dem Bediener das Kennzeichnen der fehlerhaften Netze und das Auffinden der möglichen Fehlerstelle.

# <span id="page-12-0"></span> **INSTALLATION DER GRS500 CADView**

### **Neuinstallation der Software**

#### **Neuinstallation der CADView und Adobe AcrobatSoftware**

*Hinweis: Das GRS500 CADView Installationsprogramm kopiert GRS500 Beispieldateien in das Installationsverzeichnis. Um existierende Testprogramme und Datenbanken beizubehalten, sichern Sie diese Dateien oder verschieben Sie diese vor der Installation in ein Sicherungsverzeichnis.* 

*Der GRS500 CADView verwendet Adobe Acrobat Reader v5 oder höher um Schaltpläne darzustellen. Bevor sie die GRS500 CADView Software starten, stellen Sie sicher, dass Acrobat Reader installiert ist und mindestens einmal korrekt gestartet wurde. Die Version von Acrobat Reader wird durch das Betriebssystem bestimmt. Anwendern wird empfohlen, die aktuellsten Servicereleases des Betriebssystems zu installieren.* 

Schließen Sie vor Installation der GRS500 Software sämtliche anderen Applikationen.

#### *Das Installationsverzeichnis auswählen*

Das Setup-Programm gibt ein Zielverzeichnis vor – das Laufwerk und das Verzeichnis, auf welches das Programm installiert wird. (Default **C:\Program Files\Polar GRS500 CADView**).

Drücken Sie die Install-Schaltfläche um das vorgeschlagene Zielverzeichnis zu akzeptieren oder geben Sie einen alternativen Laufwerksbuchstaben und Verzeichnis an.

Um ein existierendes Laufwerk und Verzeichnis zu wählen, drücken Sie die **Change Directory** Schaltfläche — die **Change Directory** Dialogbox wird angezeigt.

Navigieren Sie zum gewünschten Zielverzeichnis aus der Verzeichnisliste oder geben Sie den Namen ein und drücken Sie **OK**.

Klicken Sie auf die Install-Schaltfläche um die Installation abzuschliessen.

<span id="page-13-0"></span>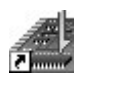

*Das GRS500 CADView Programmsymbol* 

Hinweis: Das Programm kann auch automatisch beim Start von Windows geladen werden – navigieren Sie zum GRS500 CADView Installationsverzeichnis und legen Sie eine Verknüpfung zu GRS500 CADView in der Windows **Startup** Programmgruppe an.

Sie können auch eine Verknüpfung auf dem Arbeitsplatz anlegen

#### **Deinstallation der Software**

Um die Software vom Steuerrechner zu deinstallieren, drücken Sie **Start|Einstellungen|Systemsteuerung|Software** und wählen Sie **Polar GRS500 CADView Software** und drücken Sie **Entfernen**. Folgen Sie den weiteren Instruktionen.

## **Die GRS500 CADView Softwareumgebung**

Die GRS500 CADView Software ist für den Einsatz unter einer Windows 2000 oder Windows XP Umgebung entwickelt. Kenntnisse dieser Windows Betriebssysteme werden vorausgesetzt.

Für Informationen über das Microsoft Windows Betriebssystem konsultieren Sie das Microsoft Windows Bedienerhandbuch.

Die GRS500 CADView Funktionen werden durch entsprechende Befehle über Pull-Down-Menüs mit der Maus gewählt. Die gebräuchlichsten Befehle stehen auch als Schaltflächen oder Tastenfunktionen zur Verfügung.

# <span id="page-14-0"></span>**GRS500 CADView BEDIENUNG**

# **Start der GRS500 CADView**

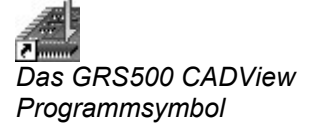

Um das Programm zu starten, wählen Sie **Start|Programs|Polar GRS500 CADView Software** oder doppelklicken Sie auf das Programmsymbol.

# **Konfiguration der GRS500 CADView**

Wenn das GRS500 CADView Programm erstmalig gestartet wurde, so erscheint das Konfigurationsfenster. Es ist das Registerblatt **Fault Entry** markiert.

#### **Angabe der Fehlereingabemethode**

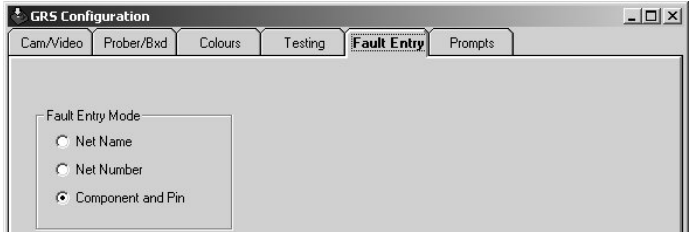

Der Bediener kann fehlerhafte Netze über Eingabe des Netznamens, Netznummer oder über Bauteil und Pin eingeben. Wählen Sie die gewünschte Eingabemethode. Siehe auch **Netze kennzeichnen**.

#### **Einstellen der Bildschirmfarben**

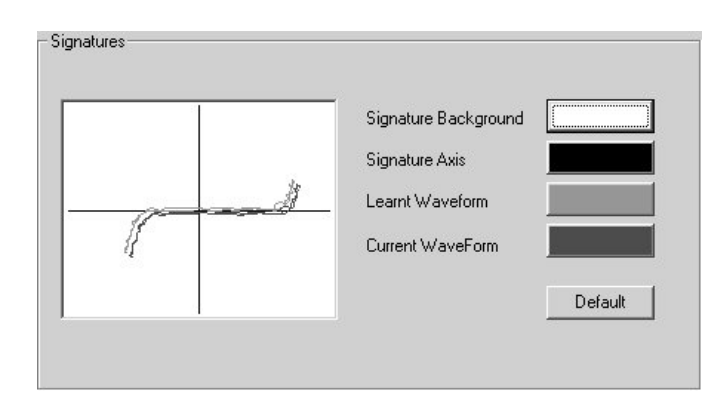

Verwenden Sie die Optionen im **Colours** Registerblatt um die Signaturfarben einzustellen. Klicken Sie auf **Default** um die Werkseinstellungen wiederherzustellen**.** 

# <span id="page-15-0"></span>**Die GRS500 CADView Bedieneroberfläche**

GRS500 CADView bietet eine integrierte Bedieneroberfläche mit Anzeige der Schaltplan- und Layoutdaten in einem Bildschirmfenster.

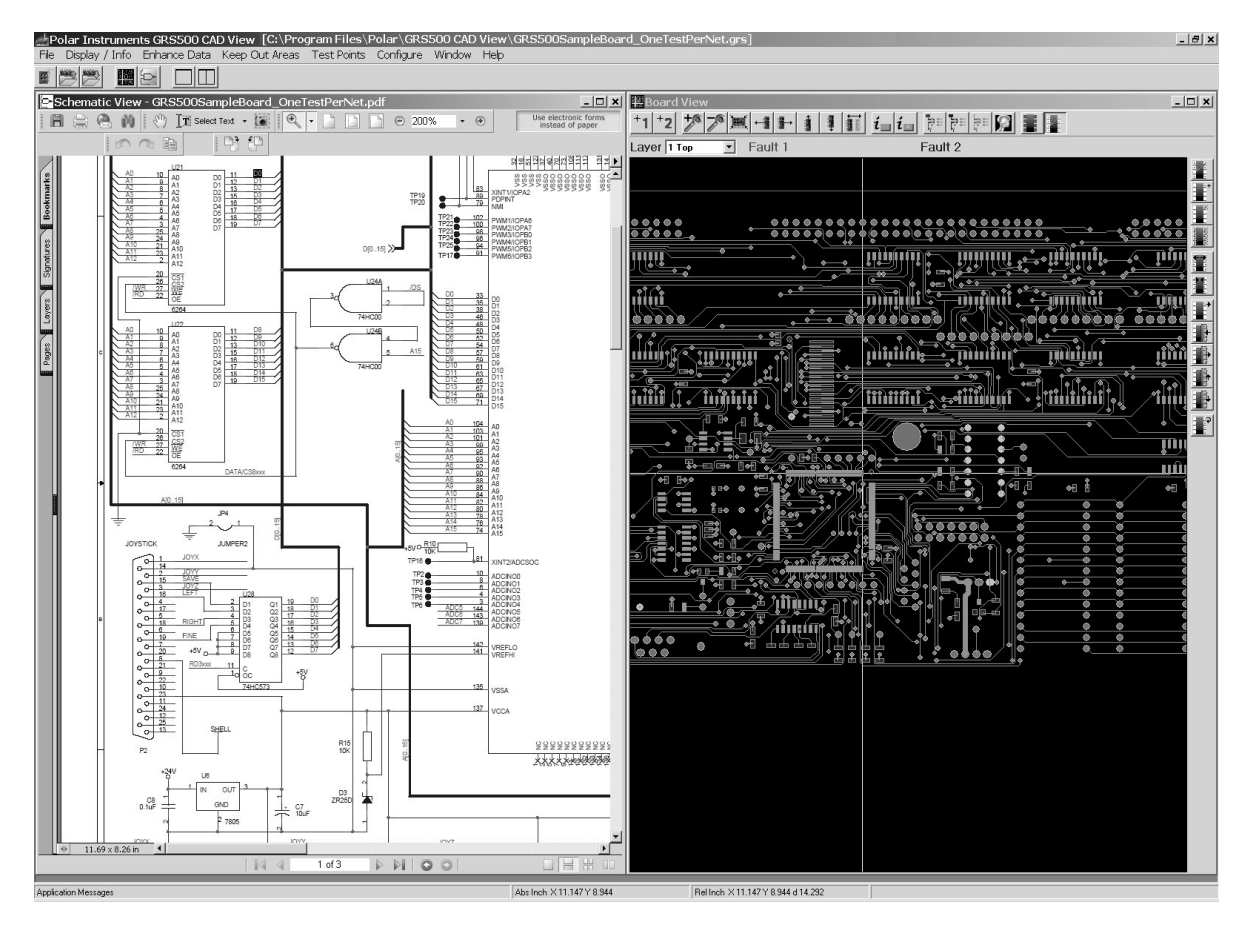

GRS500 CADView Bedieneroberfläche

Das GRS500 CADView Hauptbedienfenster besteht aus:

- Der Menüleiste mit den GRS500 CADView Befehlen.
- Der Werkzeugleiste mit den am häufigsten benötigten Befehlen und Funktionen für alle Fenster
- Das Schaltplan-Fenster, in welchem der Schaltplan der Baugruppe dargestellt wird
- Das Board-View-Fenster mit der Darstellung des Board-Layouts. Das Board-View-Fenster kann auch zur Kennzeichnung von Netzen während der Fehlersuche verwendet werden. Das Board-View-Fenster enthält auch das Layer Drop-Down-Menü, in welchem der Anwender die einzelnen Lagen eines Multilayers zur Ansicht auswählen kann. Board View enthält auch ein Fadenkreuz zum Markieren von Netzen mittels "Point and Click".
- Die Statuszeile mit der Koordinatenanzeige

Die Fenster Test List und Board View enthalten Werkzeugleisten mit Schaltflächen für häufig benötigte Befehle.

<span id="page-16-0"></span>Das Hauptfenster wird normalerweise in maximierter Darstellung gezeigt – klicken Sie auf die **Maximieren** – Schaltfläche (oder doppelklicken Sie auf die Titelleiste).

#### **Das GRS500 CADView Fenster**

GRS500 CADView zeigt die Schaltplan-Fenster und das Board View Fenster nebeneinander am Bildschirm. Nutzen Sie die Fenster-Schaltflächen, um den Fokus auf das gewünschte Fenster zu richten oder zur Standardansicht zurückzukehren.

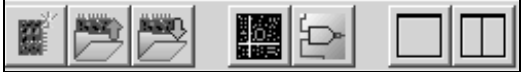

Die GRS500 CADView Werkzeugleiste

Verwenden Sie die Fenster-Schaltflächen um den Fenster-Fokus zu setzen oder wählen Sie eine Ansicht wie unten beschrieben.

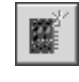

Neue Baugruppe anlegen

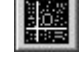

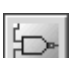

Fokus auf Schaltplan-Fenster setzen

Fokus auf Board View-Fenster setzen

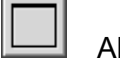

Aktives Fenster maximieren

Standard-Fensteranordnung

## **Einbindung von Schaltplänen**

Zur Unterstützung bei der Fehlersuche ermöglicht der GRS500 CADView die Einbindung von Schaltplänen im Adobe Systems' *portable document format* (.pdf) in das Prüfprogramm. (erfordert Adobe Acrobat Reader v5 oder Adobe Reader v6).

Ist ein Schaltplan in diesem Format verfügbar, so wählen Sie den Befehl **File|Link Schematic File**, navigieren zur gewünschten Datei und klicken auf Open. Der Schaltplan wird nun in den Ordner mit der GRS500 Datenbank kopiert und in den Namen der GRS500 Datenbank, jedoch mit der Erweitung .pdf umbenannt.

Die resultierende Schaltplandatei wird im Adobe Reader im Fenster Schematic View angezeigt. Mit den Funktionen des Adobe Reader kann man nun den Bildschirmauschnitt verschieben, vergrößern und verkleinern.

Hinweis: Im Fenster Schematic View kann jedes beliebige .pdf Dokument angezeigt werden – inklusive Text und Dokumentation. Verwenden Sie diese Funktion, um Baugruppeninformationen, erklärenden Text und Instruktionen für den Baugruppentest anzuzeigen.

# <span id="page-17-0"></span>**Das GRS500 CADView Menüsystem**

Alle GRS500 CAD ViewBefehle stehen in Pull-Down-Menüs zur Verfügung. Befehle können mittels Maus oder Tasten gewählt werden.

File Display / Info Enhance Data Keep Out Areas Test Points Configure **Window** Help

GRS500 CADView Hauptmenüleiste

Die am häufigsten genutzten Befehle stehen als Schaltflächen in der Werkzeugleiste jedes Fensters zur Verfügung.

Die Menüs und Werkzeuge sind so angeordnet, dass der Benutzer in einer logischen Reihenfolge von der linken Seite beginnend durch das Menüsystem und die Werkzeuge durchgeführt wird – beginnend mit der Montage und Einrichtung der Baugruppe, Laden der CAD-Daten, Definieren der Keep-Out-Bereiche, Zuordnung der Testpunkte bis zum Test.

Die Tasten-Kurzbefehle sind neben den entsprechenden Befehlen in den Pull-Down-Menüs angeführt.

Um zu sehen, welche Funktion einer Schaltfläche zugeordnet ist, bewegen Sie einfach die Maus über die Schaltfläche um die Information anzuzeigen.

#### **Die Befehlauswahl**

#### *Verwendung der Maus*

Um eine Menü-Befehlsliste anzuzeigen, klicken sie mit der linken Maustaste auf den Menünamen in der Menüzeile.

Zeigen Sie auf den Befehlnamen und klicken Sie mit der linken Maustaste.

Die Wahl eines Befehles, der von "…" gefolgt wird, ruft eine weitere Dialogbox zur weiteren Auswahl an.

Ein Klick auf die **OK**-Schaltfläche entspricht der ENTER-Taste auf der Tastatur.

Ein Klick auf die **Cancel** oder **Abbrechen**-Schaltfläche entspricht der <Esc> Taste auf der Tastatur.

#### *Verwendung der Tastatur*

Sie können die Befehle auch mit der Tastenkombination *Alt + Menü-Anfangsbuchstabe* zur Menüauswahl und dann mit dem Anfangsbuchstaben des gewünschten Befehles auswählen. Z.B. *Alt + F und dann O* um eine Datei zu öffnen.

#### <span id="page-18-0"></span>**Das File Menü**

Das **File** Menü bietet Befehle zum Speichern und Wiederaufrufen von vollständigen Testprogrammen (Database) für eine Baugruppe. Die Database-Funktion ermöglicht es, Netzlisten und GRS500 Dateien für die spätere Bearbeitung abzuspeichern.

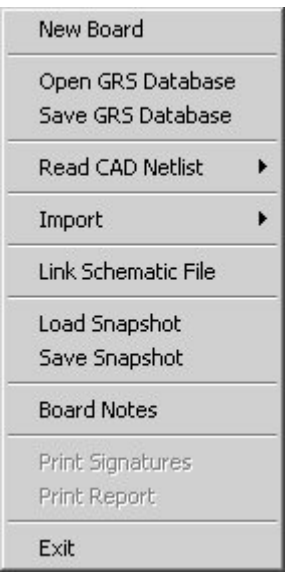

Verwenden Sie die **File** Menübefehle um:

Einen neue Baugruppen-Datenbank anzulegen

Eine Datenbank zu öffnen und zu speichern — ein Datensatz mit Boarddaten, Layout und Schaltplan

CAD-Daten einer Baugruppe einzulesen

Daten von früheren Softwareversionen einzulesen

Einen Schaltplan mit der aktuellen Baugruppe (in Adobe Systems' .pdf Format) zu verknüpfen

Das GRS500 Programm zu verlassen.

#### <span id="page-19-0"></span>**Der Read CAD Netlist Befehl**

Der **Read CAD Netlist** Befehl enthält die Befehle um die Konvertierungsfilter für die CAD-Daten zu laden.

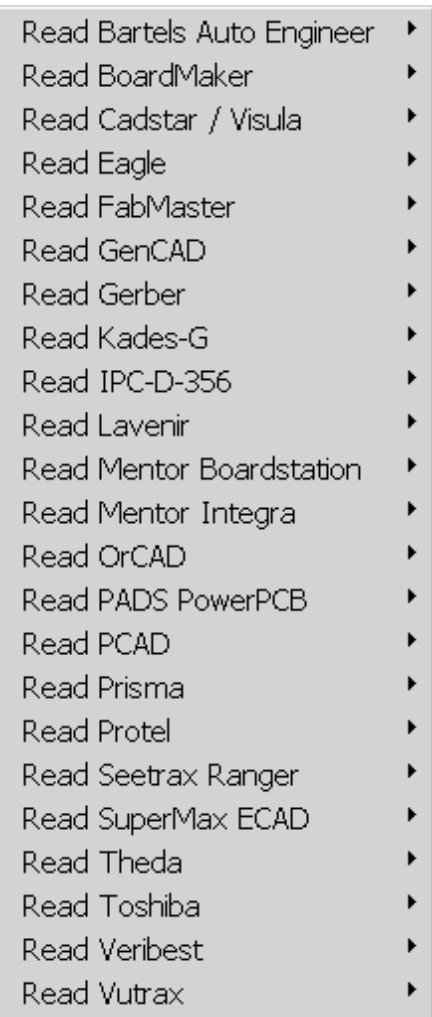

Wählen Sie das CAD-Format, die CAD-Datei und klicken Sie auf **Open**.

Hinweis: Bei Auswahl des Gerber-Formates erscheint eine weitere Dialogbox **Read Gerber Plot Data** mit der Aufforderung zur Eingabe von weiteren Detailinformationen zu den Gerber-Dateien und der Blendenliste. Es ist erforderlich, die Informationen zur Gerber-Datei vor dem Importieren festzulegen. Nach dem Laden können die Blendeninformationen nach Bedarf eingegeben werden. Die resultierende Information — Gerber plot Daten, Padformen und erzeugte Komponenten können als GRS500 Datenbank für die weitere Verwendung gespeichert werden.

### <span id="page-20-0"></span>**Das Display/Info Menü**

Das **Display/Info** Menü ermöglicht die Steuerung der Baugruppenanzeige, Netz- und Padinformationen

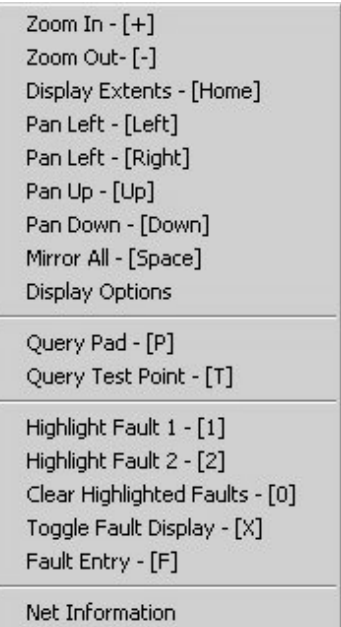

Das Menü enthält Befehle um:

Die Anzeige zu vergrößern, verkleinern, verschieben und zu spiegeln.

Ein Pad oder einen Testpunkt abzufragen.

Die Display-Anzeigeoptionen für Pads, Leiterbahnen und Testpunktdaten auszuwählen

Die Fehler-Eingabebefehle ermöglichen dem Anwender die Verfolgung von fehlerhaften Netzen während der Fehlersuche.

Auswahl der Netze für die Anzeige.

Anzeige der markierten Netze auf dem aktuellen Layer oder auf allen Layern.

Aufruf der Fehler-Eingabefelder in der Werkzeugleiste.

Der Befehl **Net Information** zeigt eine Liste aller Netze auf der Baugruppe.

#### <span id="page-21-0"></span>**Das Enhance Data Menü**

Daten, welche aus CAD-Dateien übernommen wurden, benötigen vor der Testpunktvergabe häufig eine Vorbearbeitung. Es muss z.B. der gesamte Datensatz innerhalb der grünen rechteckigen Abeitsfläche der GRS500 CADView liegen. Verwenden Sie die Befehle **Rotate, Mirror** oder **Move Data** um den CAD-Datensatz zu drehen, spiegeln und zu verschieben.

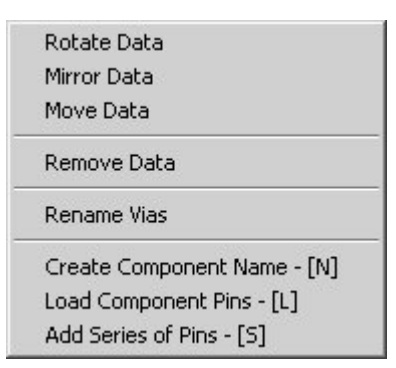

#### **Remove Data**

Der **Remove Data** Befehl ermöglicht dem Benutzer, den CAD-Datensatz zu beschneiden und nicht benötigte CAD-Informationen außerhalb der Testfläche zu entfernen (z.B. wenn CAD-Daten, Referenzpunkte oder Bohrungen über die Prober-Begrenzungsfläche hinausragen).

Manche Datenformate (z.B. Gerber Plot Daten) enthalten keine Bauteilbezeichnungen, Gehäuseformen oder Netzinformationen. Die resultierende Testliste enthält daher nur eine Serie von Einzel-Pin-Testschritten. Das Menü **Enhance Data** erlaubt dem Anwender die Definition von Bauteilen undd das Zusammenfassen von einzelnen Pins zu Bauteilen, um die Testzeiten zu reduzieren.

Bauteile können verschiedenste Pinanordnungen aufweisen – zwei oder drei Pins oder auch hochpolige IC´s.

#### **Das Window Menü**

Verwenden Sie das Menü **Window** um die Anordnung der Programmfenster zu ändern und den Fokus auf einzelne Fenster zu richten.

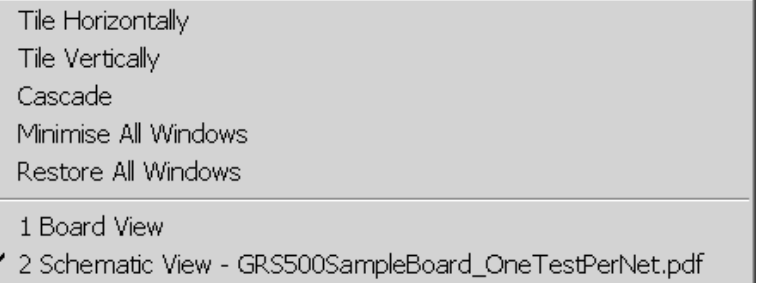

Verwenden Sie den **Windows** Befehl in Verbindung mit den Voreinstellungen für die **Windows Layouts**.

Schalten Sie in das Board View Fenster um Leiterbahnen und Pad-Daten anzuzeigen

Schalten Sie in die Schaltplanansicht

#### <span id="page-22-0"></span>**Das Configure Menü**

Das Menü **Configure** ermöglicht die Einstellung der Bildschirmfarben, und der Fehlereingabemethode.

#### **Das Help Menü**

Wählen Sie **About** um die Systeminformationen anzuzeigen (Software Version, etc.)

#### **Laden der CAD Netzliste**

Wählen Sie den Befehl **Read CAD Netlist** aus dem Menü **File** und dann das gewünschte CAD Netzlistenformat mit dem Pad- und Leiterbahndaten für die zu testende Baugruppe.

Klicken Sie auf **File|Read CAD Netlist** und wählen Sie das Netzlistenformat aus der Drop-Down-Liste z.B..

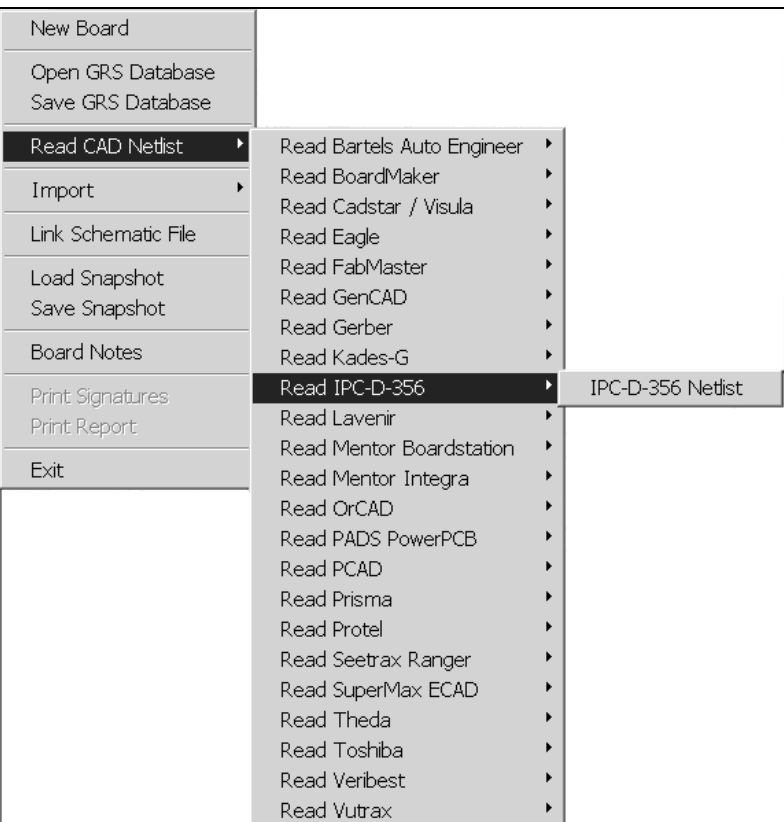

Wählen Sie die Datei aus der Dialogbox und klicken Sie auf **Open**. Die GRS500 CADView zeigt die Pad- und Leiterbahndaten für die Baugruppe. Verwenden Sie falls erforderlich den Befehl **Enhance** 

**Data|Rotate Data** um die Baugruppe in die richtige Position zu bringen.

# <span id="page-24-0"></span>**Die GRS500 Anzeige**

Die Werkzeugleiste enthält Funktionen zum Anzeigen, Verschieben, Vergrößern und Verkleinern der Board-Daten

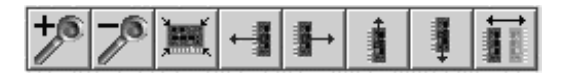

Board-Daten Anzeigewerkzeuge

Die Funktionen werden unten dargestellt. Die zugeordneten Tastenfunktionen werden in Klammern angezeigt.

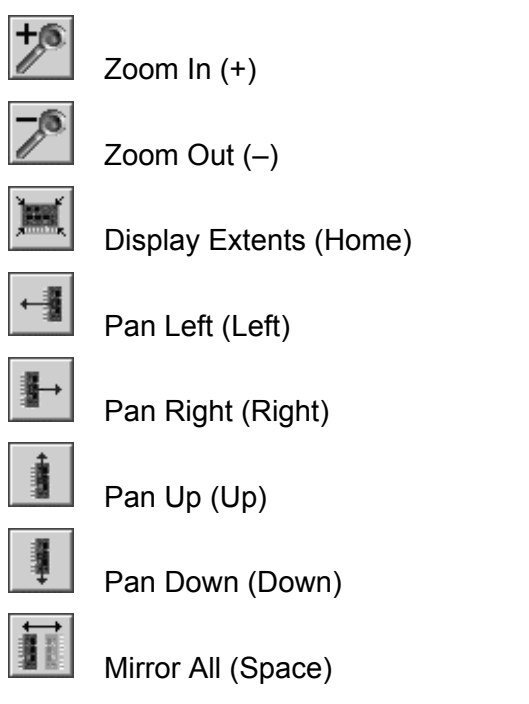

#### *Einstellen der Anzeige-Vergrößerung (Zoom)*

Das Board-Layout kann in vielen Vergrößerungs-Maßstäben dargestellt werden. Um die Ansicht zu vergrößern, klicken Sie auf den gewünschten Bereich und drücken die Schaltfläche **Zoom In**. Mit **Zoom Out** wird die Darstellung verkleinert.

Die Schaltfläche **Display Extents** wählt den geeigneten Maßstab, um den gesamten Umriss der Baugruppe am Bildschirm abzubilden.

#### *Verschieben der Anzeige*

Verwenden Sie die **Pan Left**, **Right**, **Up** oder **Down** Schaltflächen, um den Bildschirmausschnitt zu verschieben.

Mittels der Cursor-Tasten können Sie den Bildschirmausschnitt in großen Schritten verschieben.

Die aktuellen Fadenkreuz-Koordinaten werden im Koordinatenfeld angezeigt. Wenn die CAD Netlist-Daten geladen wurden, kann es erforderlich sein, diese zu drehen, spiegeln und zu versetzen. Verwenden Sie dazu die Befehle **Rotate/Mirror/Move Data** aus

<span id="page-25-0"></span>dem Menü **Enhance Data** um die Netzlisten/Testpunktdaten zu verändern.

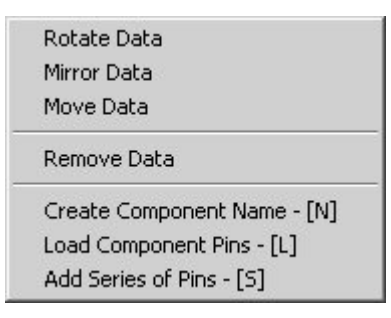

#### *Drehen der Anzeige*

Um die Anzeige zu drehen, wählen Sie **Rotate** aus dem Menü **Enhance Data** und und geben den Drehwinkel ein. Klicken Sie auf **OK**.

#### *Spiegeln der Anzeige*

Wenn eine Leiterbahn von der oberen auf die untere Lage wechselt, kann es hilfreich sein, das Display gespiegelt zu betrachten, um das Board "umzudrehen".

Wählen Sie **Mirror** aus dem Menü **Enhance Data** — es wird die **Mirror** Dialogbox gezeigt. Wählen Sie nun die Spiegelachse, X oder Y, und drücken Sie auf **OK**. Die CAD Netzliste wird gespiegelt.

Drücken Sie die Leertaste um eine Spiegelung der aktuellen Anzeige um die X-Achse zu bewirken. Dies spiegelt sowohl die CAD Netlist als auch die Testpunkte — dies ist der beste und schnellste Weg die Daten zu invertieren.

#### *Verschieben des CAD-Datensatzes*

Klicken Sie auf den zu verschiebenden Datensatz, wählen Sie **Move** aus dem Menü **Enhance Data** und folgen Sie den Anweisungen in der Statuszeile.

Um z.B. die CAD Netlist Lage zu verschieben, positionieren Sie das Fadenkreuz auf einen Datenpunkt, wählen Sie **Move** aus dem Menü **Enhance Data** — die Statuszeile zeigt die Meldung **Select Crosshair destination point**. Positionieren Sie das Fadenkreuz über den Zielpunkt und markieren Sie diesen mit der Taste **M**. Der gesamte Datensatz wird nun zum Zielpunkt verschoben. Falls nötig verwenden Sie zum Markieren die Zoom und Pan-Funktionen.

<span id="page-26-0"></span>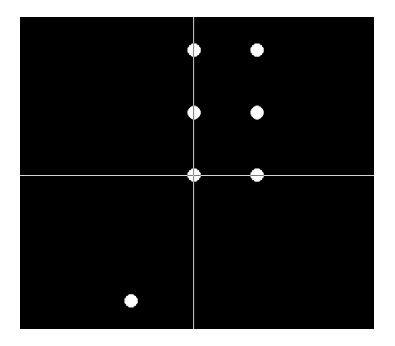

#### *Anzeige einzelner Lagen*

Um eine einzelne Lage in einem Multilayer anzuzeigen, klicken Sie auf das Drop-Down Menü **Layer** und wählen die gewünschte Lage.

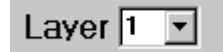

Die Anzahl der Lagen wird aus den CAD Daten entnommen.

#### **Steuerung der Anzeige**

*Gesamtdarstellung (Display Extents)* 

Wählen Sie **Display Extents** um das gesamte Board-Layout in die Bildschirmgröße einzupassen.

#### *Anzeigeoptionen (Display Options)*

Der Befehl **Display Options** ermöglicht dem Benutzer die einzelnen Informationen (Pad-Daten, Leiterbahn-Daten und Testpunkt-Daten) zur Anzeige auszuwählen. Verwenden Sie diesen Befehl, um die angezeigten Informationen zu reduzieren und die markierten Netze besser erkenntlich zu machen.

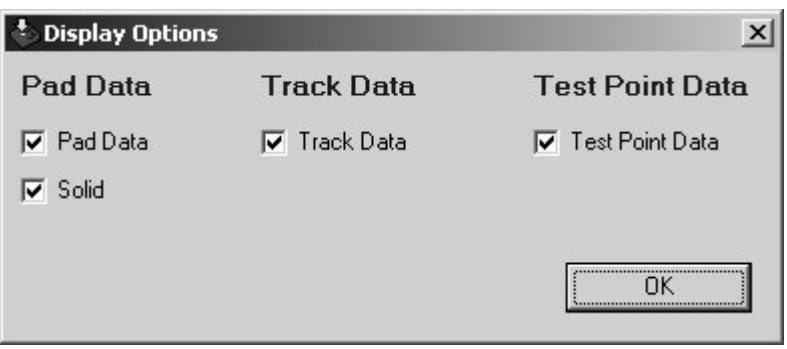

Die **Display Options** Dialog-Box bietet dem Benutzer folgende Auswahl zur Anzeige:

• Pad data — mit der Option, die Pads als Umriß oder gefüllt (**Solid**)darzustellen

• Track data — mit der Option, die Leiterbahnen als Umriß oder gefüllt (**Solid**) anzuzeigen

<span id="page-27-0"></span>GRS500 CADView zeigt alle Daten als Defaulteinstellung. Deaktivieren Sie einzelne Daten um diese nicht anzuzeigen

#### *Netzinformationen (Net Information)*

Wählen Sie den Befehl **Net Information** aus dem Menü **Display/Info** um eine Zusammenfassung über die aktuell angezeigte CAD Netlist zu erhalten.

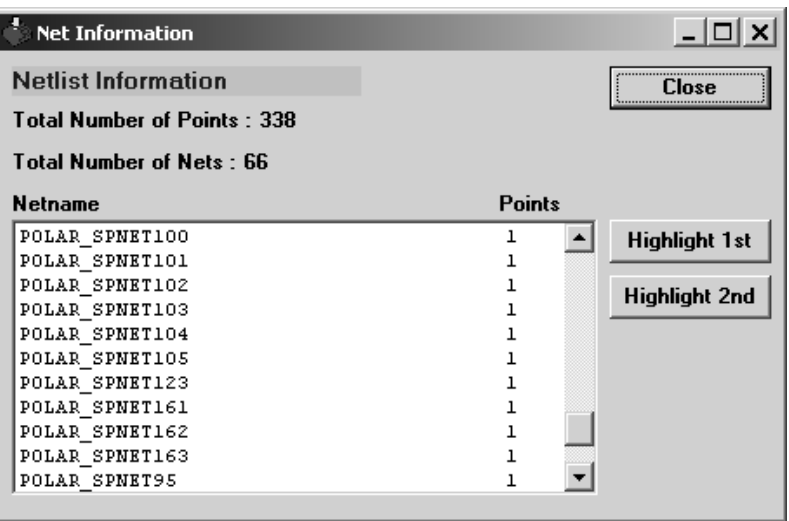

Netzinformationen mit Netzliste

Um Netze über die Baugruppe hinweg zu verfolgen (um z.B. mögliche Kurzschlussstellen zu erkennen) wählen Sie die Netze aus der Liste, und klicken auf **Highlight 1st** und **Highlight 2nd** um die Netze im Fenster Board View anzuzeigen.

#### **Markieren von Netzen**

Um Netze zu markieren (z.B. zur Fehlerverfolgung), wählen Sie das Menü **Display/Info**. (Siehe auch Zeigen und Klicken um Netze mittels Tastatur zu markieren)

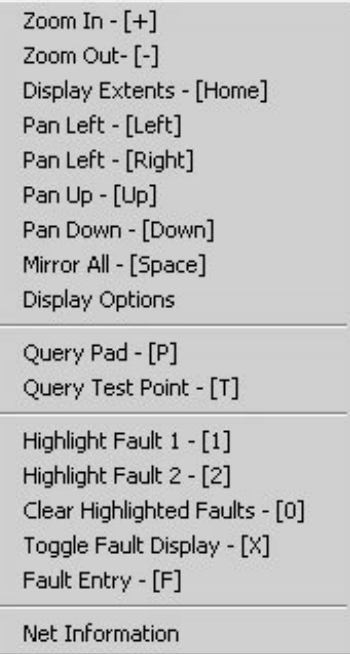

Das **Display/Info** Menü bietet folgende Befehle:

Auswahl von Netzen zur Anzeige. Positionieren Sie das Fadenkreuz über ein Pad des ersten Netzes und wählen Sie **Highlight Fault 1** aus dem Menü oder drücken Sie die Taste **1** auf der Tastatur. Positionieren Sie dann das Fadenkreuz über das zweite Netz und wählen Sie **Highlight Fault 2** aus dem Menü oder drücken Sie die Taste **2** auf der Tastatur. Wählen Sie **Clear Highlighted Faults** aus dem Menü oder drücken Sie die Taste **0** um beide Markierungen zu löschen.

Anzeige der markierten Netze nur auf der aktuellen Lage oder auf allen Lagen. Verwenden Sie **Toggle Fault Display** um zwischen den Anzeigearten **Display Layer** oder **All Layers** umzuschalten. Bei der Anzeige von Fehlern nur auf der aktuellen Lage (**Display Layer** - Modus), unabhängig vom Layer, so wird das erste Netz in Rot und das zweite Netz in Blau dargestellt. Im Modus **All Layers** werden die markierten Netze farblich gekennzeichnet (siehe *Anzeige markierter Netze*).

Aktivieren der Fehlereingabefelder auf der Werkzeugleiste. GRS500 CADView verwendet die Fehlereingabe wie im Menü **Configure** gewählt. Klicken Sie auf **OK** im Fehlereingabefeld um die gewählten Netze zu bestätigen oder die Fehlereingabe zu verlassen.

Steuerung der Anzeige. Wählen Sie **Zoom In** um die Darstellung zu vergrößern und **Zoom Out** um die Darstellung zu verkleinern. Wählen Sie **Display Extents** um die gesamte Netzliste darzustellen. Wählen Sie **Mirror All** um die Anzeige zu spiegeln.

Anzeige von Informationen zu einem Pad oder einem Testpunkt. Wählen Sie mittels *Zeigen und Klicken* einen

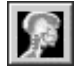

*Toggle Fault Display Schaltfläche*

Punkt auf der gewählten Lage und dann den entsprechenden Abfrage-Befehl.

#### <span id="page-29-0"></span>*Anzeige markierter Netze*

Im Modus **All Layers** werden die markierten Netze wie im Abschnitt **Referenzen** beschrieben, farblich gekennzeichnet

GRS500 CADView bietet vier Methoden der Fehlereingabe (Markierung der Netze):

Zeigen und Klicken

Netzname

**Netznummer** 

Bauteil und Pinnummer

Wählen Sie **GRS Configuration** aus dem Menü **Configure** und klicken Sie auf das Registerblatt **Fault Entry** um die Fehlereingabemethode zu spezifizieren.

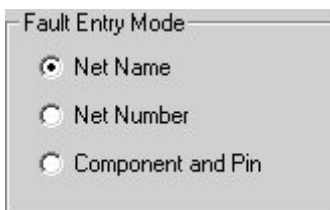

Defaultmäßig ist **Net Name** eingestellt.

#### *Zeigen und Klicken*

Die Methode Zeigen und Klicken ist immer verfügbar, unabhängig von der gewählten Fehlereingabemethode. Positionieren Sie das Fadenkreuz über ein Pad des ersten Netzes und drücken Sie die Taste **1** auf der Tastatur um das erste Netz zu markieren.

Positionieren Sie dann das Fadenkreuz über ein Pad des zweiten Netzes und drücken Sie die Taste **2** auf der Tastatur um das zweite Netz zu markieren.

Um die Markierungen zu löschen, drücken Sie die Taste **0**.

#### *Fehlereingabe über Netznamen*

Wählen Sie **Net Name** im Registerblatt **Fault Entry.** Drücken Sie **F** auf der Tastatur — das Fehlereingabefeld auf der Werkzeugleiste ist aktiviert:

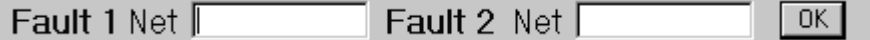

Geben Sie den Namen des Netzes (der Netze) ein und klicken Sie auf **OK**. GRS500 CADView wird dann die gewählten Netze markieren

#### <span id="page-30-0"></span>*Fehlereingabe über Netznummer*

Wählen Sie **Net Number** im Registerblatt **Fault Entry** -. Drücken Sie **F** auf der Tastatur — das Fehlereingabefeld auf der Werkzeugleiste ist aktiviert:

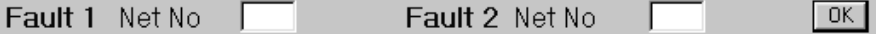

Geben Sie die Nummer des Netzes (der Netze) ein und klicken Sie auf **OK**. Der GRS500 wird dann die gewählten Netze markieren

#### *Fehlereingabe über Bauteil und Pinnummer*

Wählen Sie **Component and Pin** im Registerblatt **Fault Entry**. Drücken Sie **F** auf der Tastatur — das Fehlereingabefeld auf der Werkzeugleiste ist aktiviert:

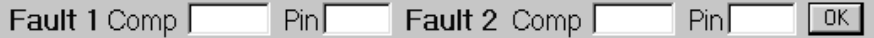

Geben Sie die Bauteil und Pinnummer des Netzes (der Netze) ein und klicken Sie auf **OK**. GRS500 CADView wird dann die gewählten Netze markieren.

*Hinweis: Bei Eingaben für Netzname und Bauteil/Pinnummer ist Groß/Kleinschreibung zu beachten. Manche Unix-basierende CAD Systeme unterscheiden zwischen Groß/Kleinschreibung.* 

Folgen Sie den Netz-Pads und Leiterbahnen um festzustellen, welche Bauteile mit den Netzen verbunden sind.

#### *Anzeige markierter Netze*

Leiterbahnen auf Multilayer-Boards wechseln häufig die Lagen. Der GRS500 bietet die Möglichkeit, die markierten Netze nur auf der aktuellen Lage (der *angezeigten* Lage) oder auf *allen* Lagen darzustellen..

Wechseln Sie die Fehleranzeige zwischen **Display Layer** und **All Layers** mit der Taste **X**. Wenn Sie die Fehler nur auf der aktuellen Lage anzeigen (**Display Layer-**Modus) so wird das erst Netz in Rot und das zweite Netz in Blau dargestellt.

Im Modus **All Layers** werden die markierten Netze wie im Abschnitt Referenzen – *GRS500 ANZEIGEFARBEN*  beschrieben, farblich gekennzeichnet.

#### **Abfrage von Pads und Testpunkten**

#### *Abfrage von Pads*

Die Funktion **Query Pad** (Menü **Display/Info**) ermöglicht dem Anwender die Anzeige von detaillierten Informationen über Bauteil, Netz und Positionsinformationen eines Pads.

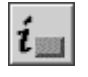

*Query Pad button* 

Positionieren Sie das Fadenkreuz im Board View Fenster auf das gewünschte Pad (verwenden Sie wenn nötig die Funktion **Zoom In**) und klicken Sie dann auf die Schaltfläche **Query Pad** (oder drücken Sie die Taste **P**). Klicken Sie auf **Close** um das Dialogfenster zu schließen.

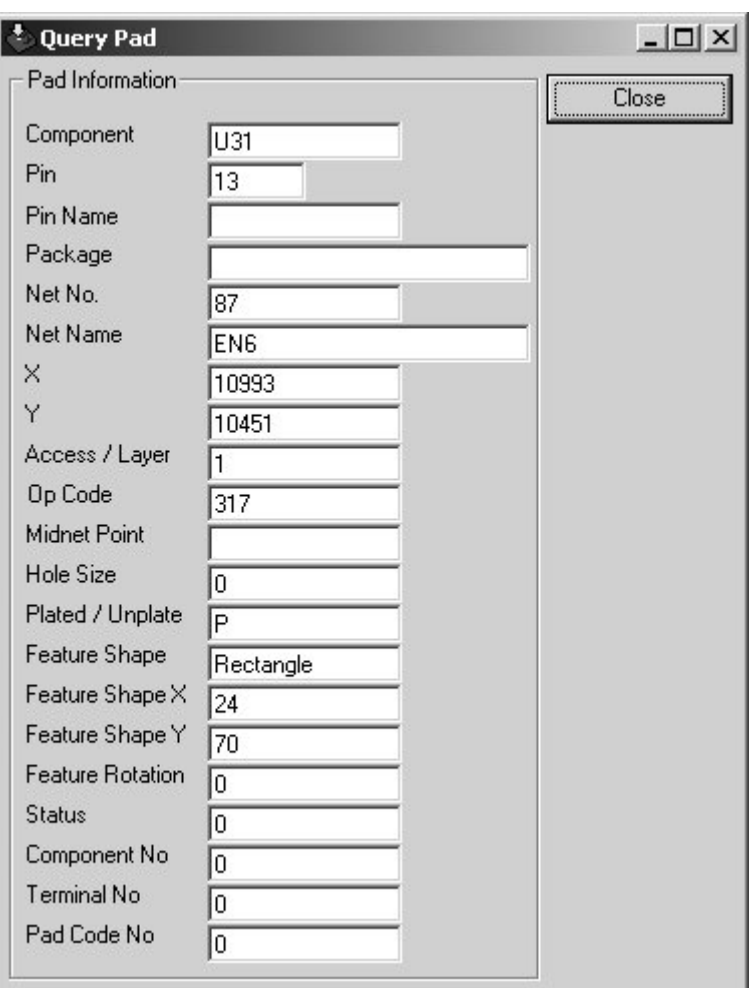

Das Query Pad Dialogfenster

#### *Abfrage von Testpunkten*

Die Funktion **Query Test Point** (Menü **Display/Info**) ermöglicht dem Anwender die Anzeige von detaillierten Informationen über Bauteil, Netz und Positionsinformationen eines Testpunktes.

<span id="page-32-0"></span>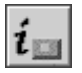

*Query Test Point button* 

Positionieren Sie das Fadenkreuz im Board View Fenster auf das gewünschte Pad (verwenden Sie wenn nötig die Funktion **Zoom In**) und klicken Sie dann auf die Schaltfläche **Query Test Point** (oder drücken Sie die Taste **T**). Klicken Sie auf **Close** um das Dialogfenster zu schließen.

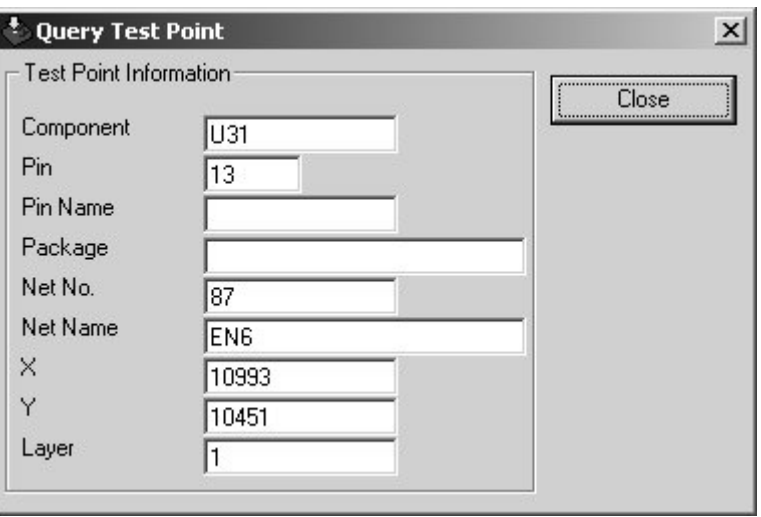

Verwenden Sie die Board View Funktionen, um ein weiteres Bauteil zur Inspektion auszuwählen. Klicken Sie auf das Bauteil in der Baugruppenansicht und dann auf den Pin in der Bauteil-Detailansicht um diesen abzufragen.

# **Suche nach Bauteilen**

Verwenden Sie die Adobe Reader Suchfunktionen um Bauteile und Netze auf dem Schaltplan zu suchen. Um ein Bauteil oder Netz zu lokalisieren, schalten sie in die Board-Ansicht und positionieren Sie das Fadenkreuz über das Bauteil oder das Netz und klicken Sie mit der rechten Maustaste. Wählen Sie **Find Component On Schematic** oder **Find Net Name On Schematic**.

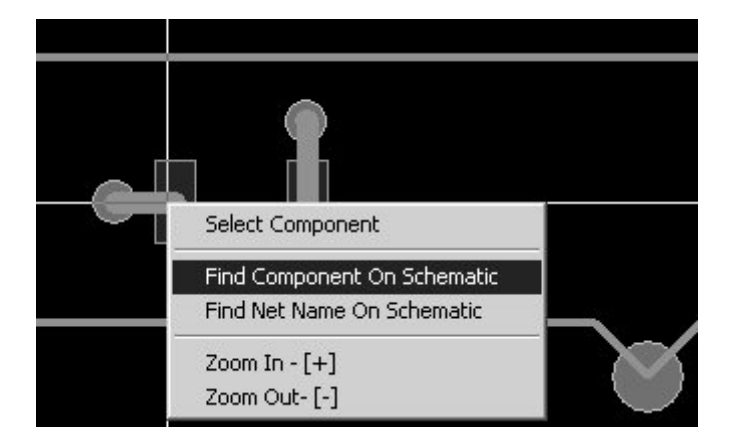

Die Bauteil-Referenznummer oder der Netzname wird automatisch in das Adobe Reader Suchfeld übernommen. Geben Sie falls erforderlich spezielle Suchoptionen an (suche nach ganzen Wörtern, Groß/Kleinschreibung).

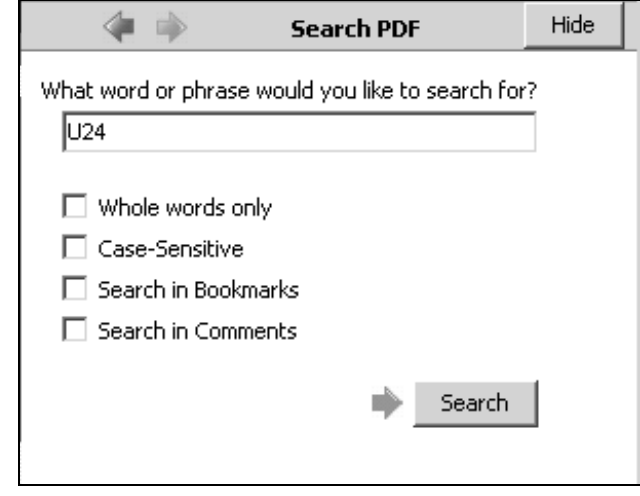

Schaltplan-Suchfenster

Klicken Sie auf **Search**. Adobe Reader sucht nach sämtlichen Texteinträgen und zeigt diese an. Beachten Sie, dass häufige Texte wie z.B. Adressleitung A12 oder Datenleitung D5 zu vielen Suchergebnissen führen können.

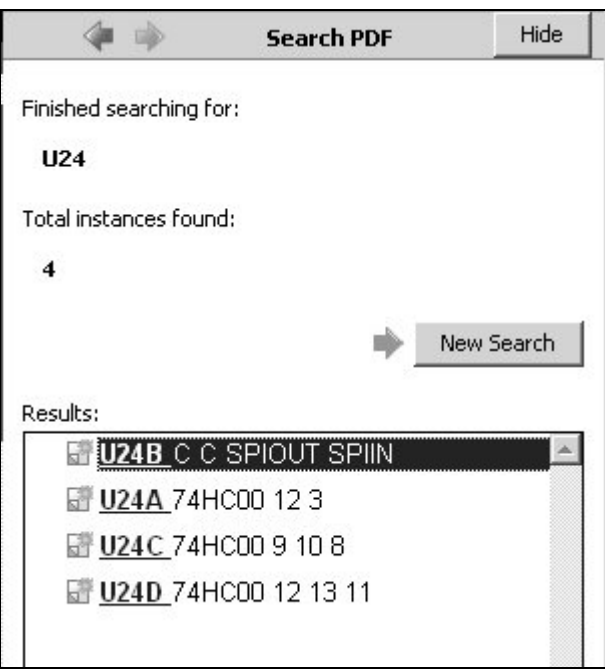

Schaltplan-Suchergebnisfenster

Wählen Sie das Bauteil aus der Ergebnisliste – die Schaltplanansicht zentriert auf das Bauteil und markiert den Text.

<span id="page-34-0"></span>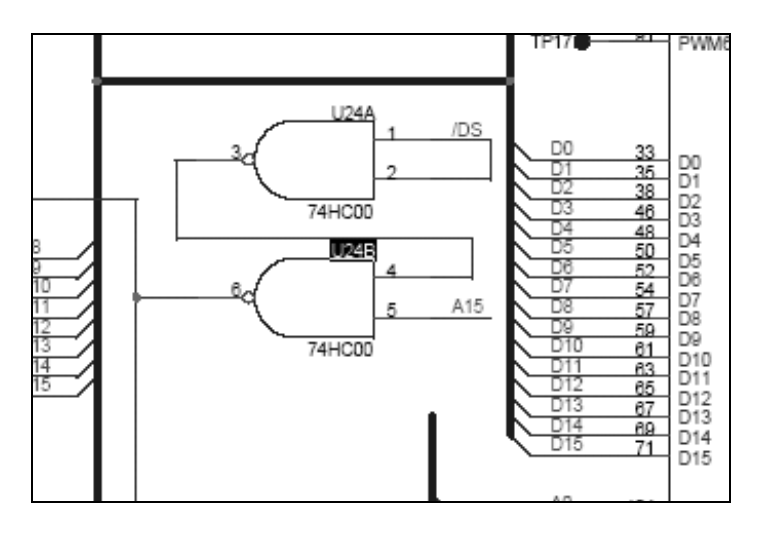

Schliessen Sie das Suchfenster und vergrößern Sie wenn gewünscht den Bildschirmausschnitt mit dem Bauteil.

Schaltpläne können entweder direkt aus der CAD-Software generiert oder von gedruckten Schaltplänen eingescannt werden.

Hinweis: die Adobe Suchfunktion benötigt die entsprechenden Texteinträge in der .pdf-Datei. Die Suchfunktion findet keine Texte, welche im Grafikformat gespeichert wurden.

## **Ausstieg aus dem Programm**

Wählen Sie **Exit** aus dem Menü **File** um das Programm zu verlassen. Stellen Sie sicher, dass Sie zuvor die Boarddaten und die Testergebnisse gespeichert haben.

# <span id="page-36-0"></span>**REFERENZ**

# **GRS500 Anzeigefarben**

#### **Farben der geladenen Daten**

Die Tabelle unten beschreibt die Farben für jede Lage.

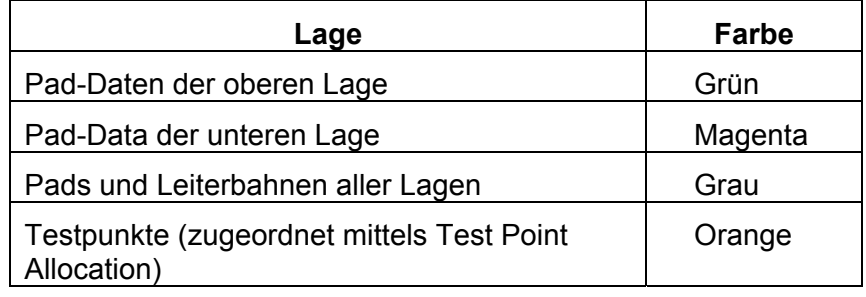

Hinweis:

1. Farben in dunkler Schattierung zeigen Keep Out Areas. 2. Daten, welche keine Bauteilinformationen enthalten (Gerber), werden in einer dunkelgrünen Schattierung dargestellt. Werden Bauteile mit Create Component erstellt, so werden diese hellgrün dargestellt.

#### **Farben der markierten Netze**

Im **All Layers** Modus werden die markierten Netze entsprechend der nachfolgenden Tabelle farblich gekennzeichnet.

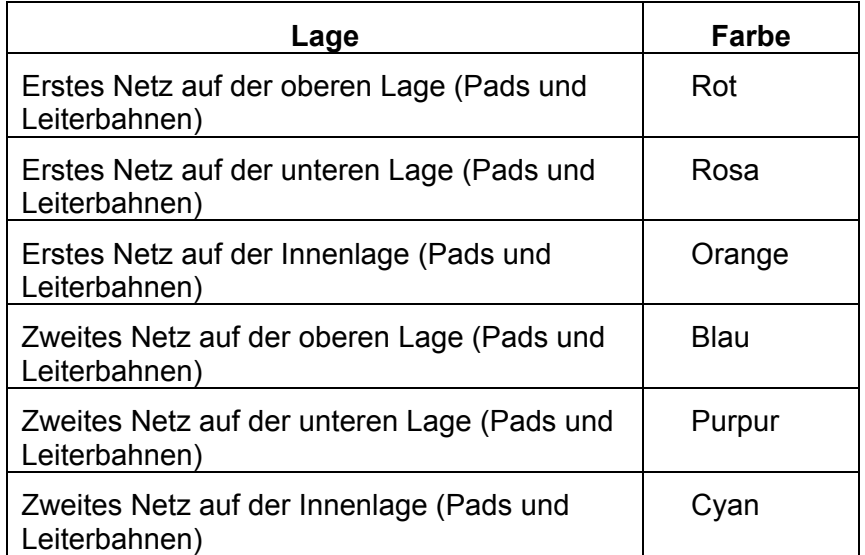

# <span id="page-37-0"></span>**TASTATUR UND MAUSFUNKTIONEN**

### **Verschieben und Zoomen**

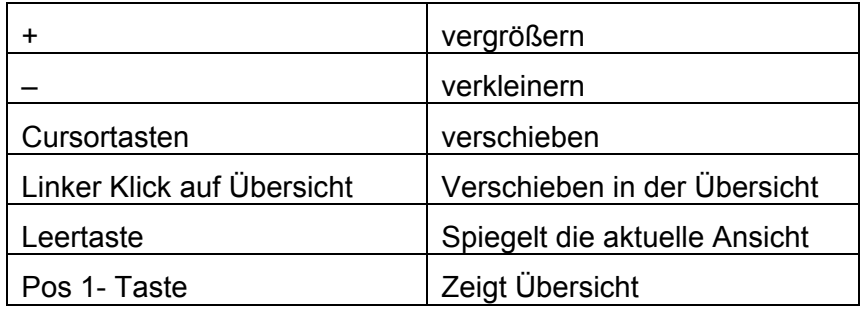

# **Netzinformationen anzeigen**

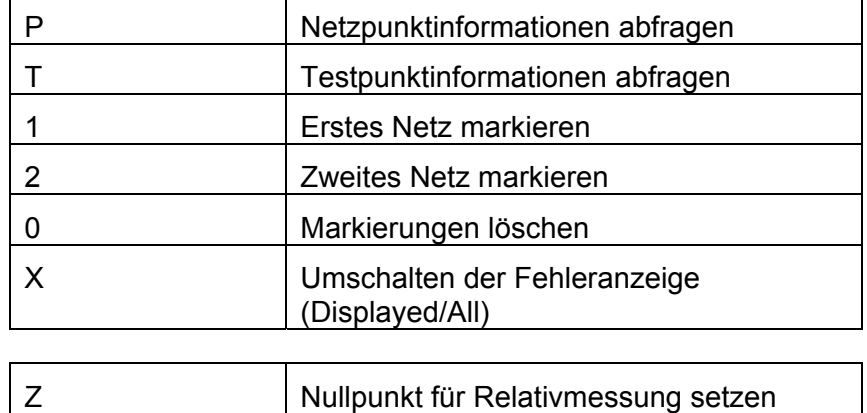

#### **Enhance data**

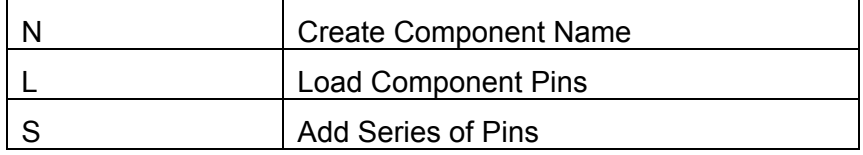

# **Test points**

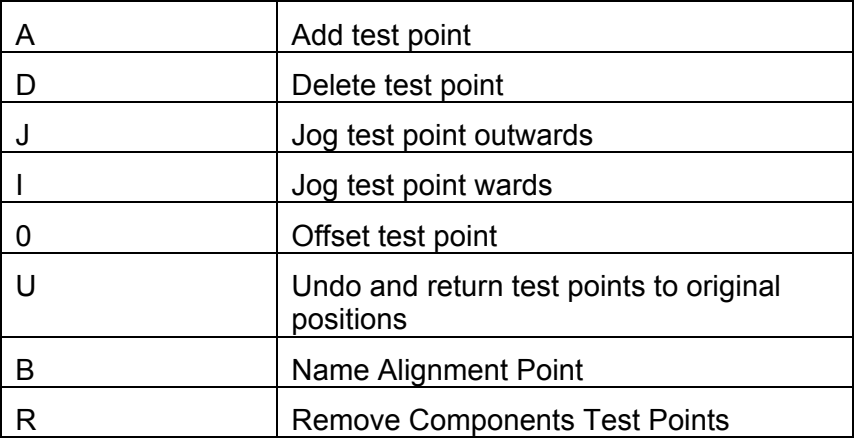

# <span id="page-38-0"></span>**Keep Out Areas**

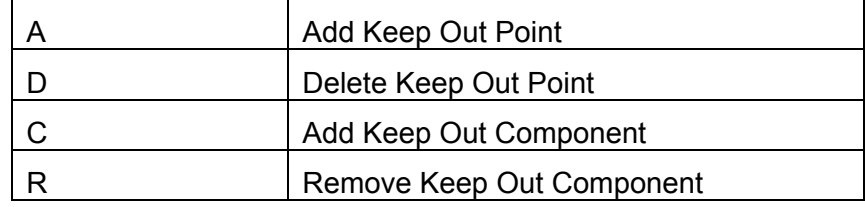